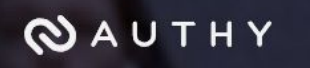

# **Setting Up Your OTP with Authy Desktop**

#### **Authy Desktop Authenticator**

**(Home page) <https://authy.com/> (Download page) <https://authy.com/download/>**

After obtaining Authy from the [www.authy.com](http://www.authy.com/) website (click on "DOWNLOAD" in the top right corner of their home page) and installing it on your device, you will need to set it up to provide a OTP for logging in to the NCEdCloud IAM Service.

**\* If you see the following error when trying to access Authy.com, you may need to have the Authy.com site "whitelisted" in your Zscaler or other content filtering application.**

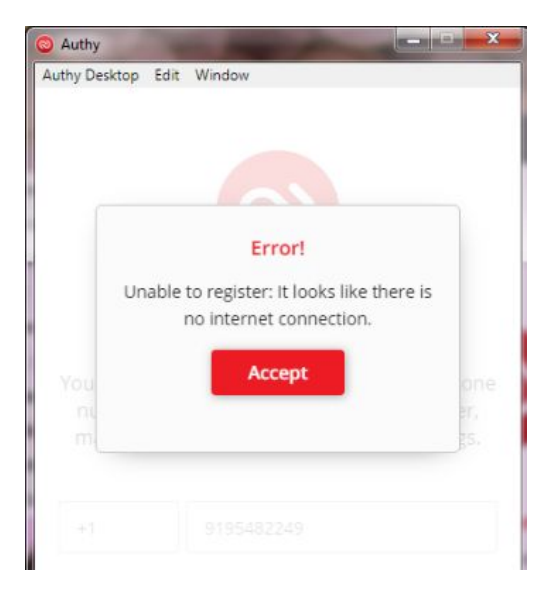

## **Register the application**

Enter your:

- cell number
- email address and a
- Master Password

## **Once Configured**

Click on the Authy icon to start the App

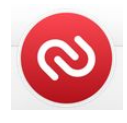

**SS#15**

**Enter your Master Password**

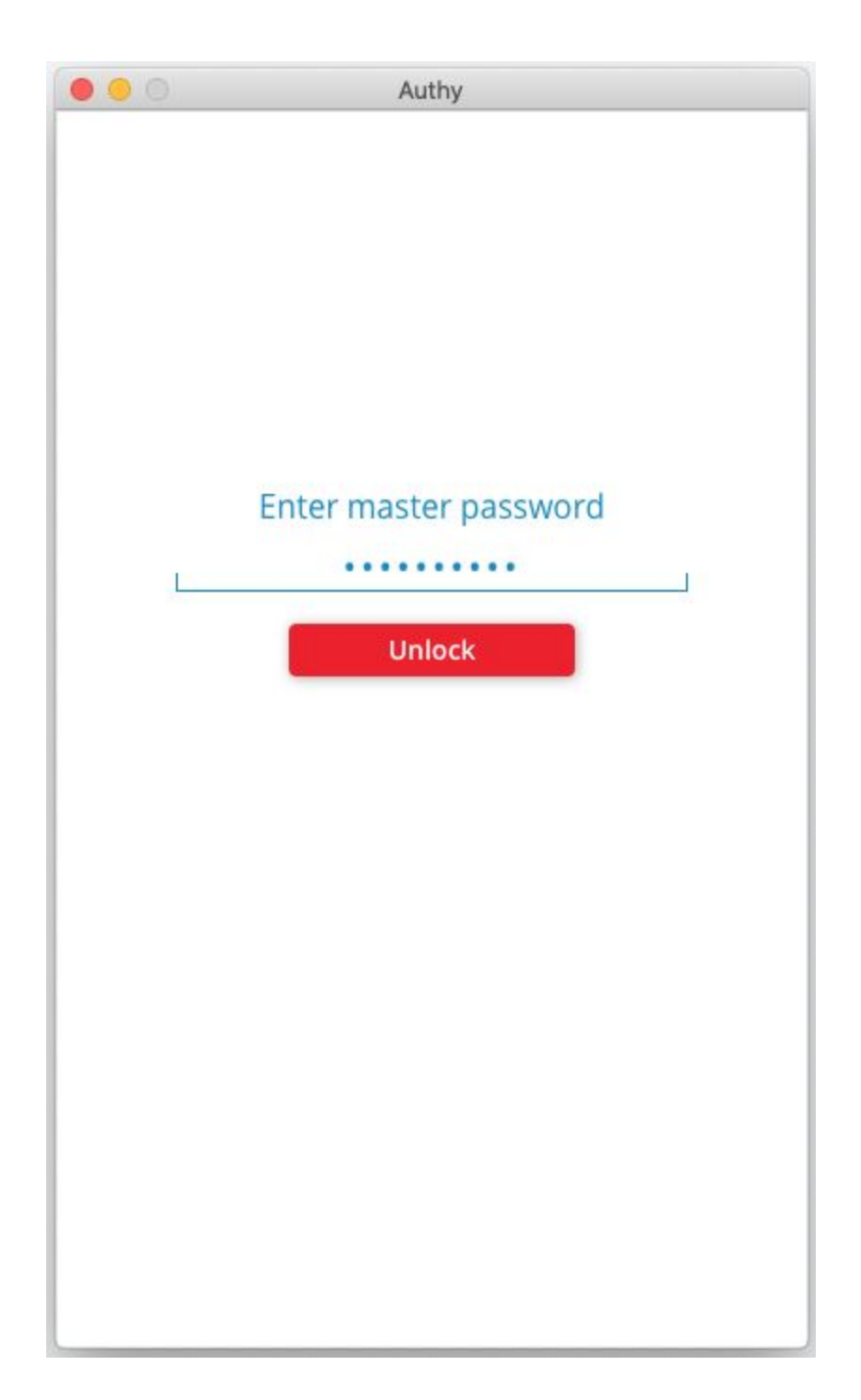

**SS#16**

**Click on the "+" to Add your NCEdCloud Account**

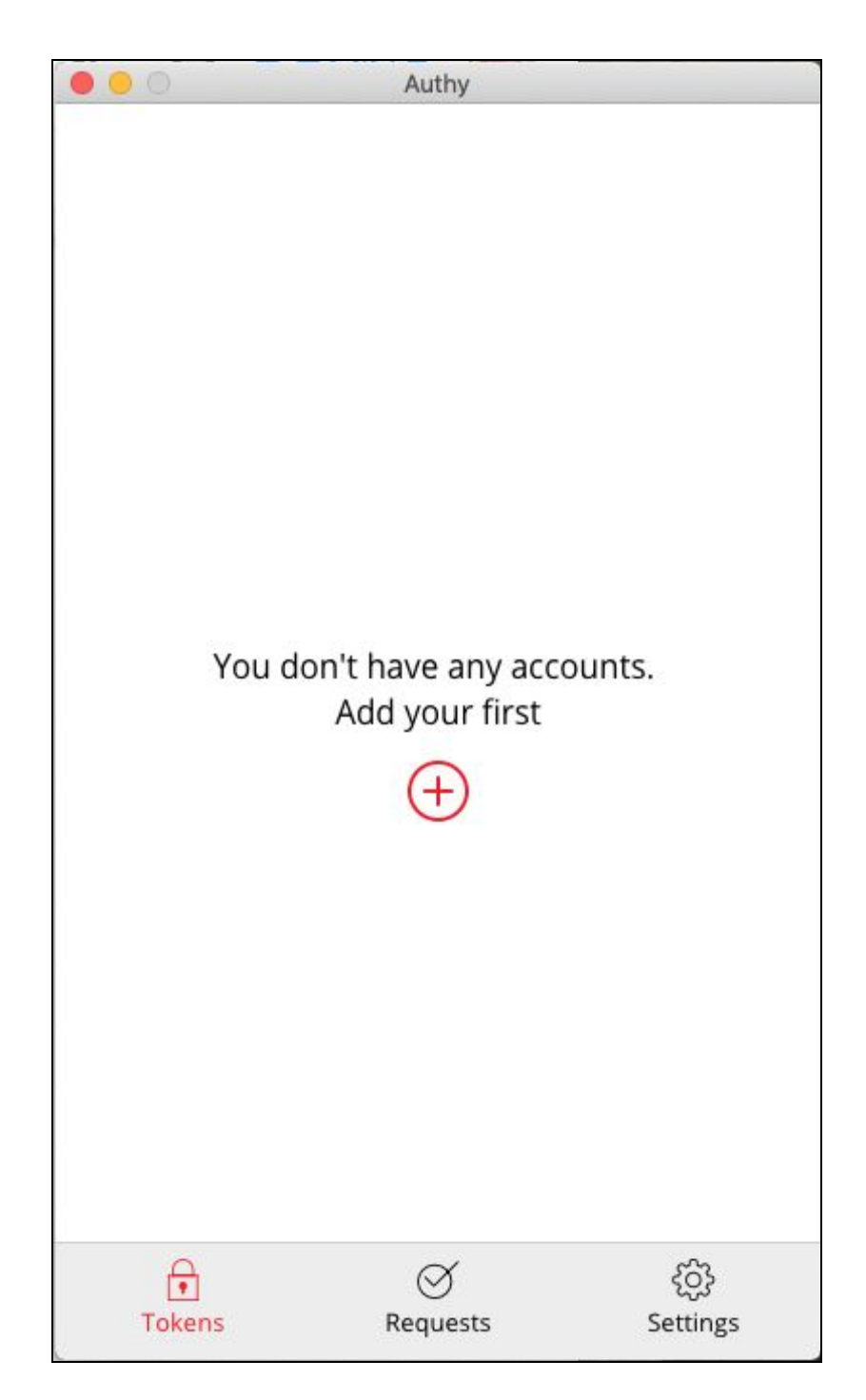

**SS#17**

### **Enter Code From the NCEdCloud OTP Setup Page**

Authy cannot use QR codes (as of this writing), so you will need to **enter the code** provided by the NCEdCloud One-Time Password screen (see SS#3 - Red Arrow). **Then click the "Add Account" button.**

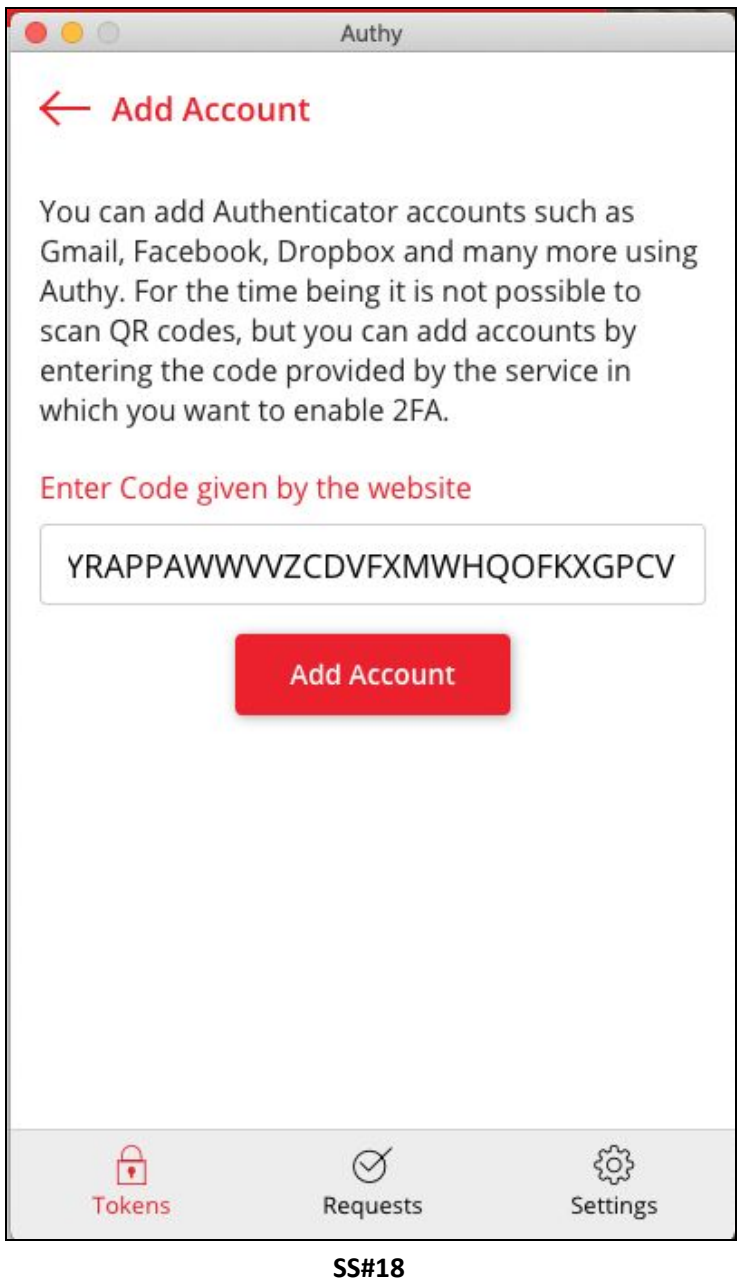

#### **Fill in the Account Name and Select a Generic Color**

Enter NCEdCloud in the Account Name box (you can also add your UID or name if you would like).

Select one of the Generic colors for screen highlights when your 6-digit Code is displayed. (Note that the Token Length above the Save button is set to 6-digit.) Then complete your entry by clicking on the Save button.

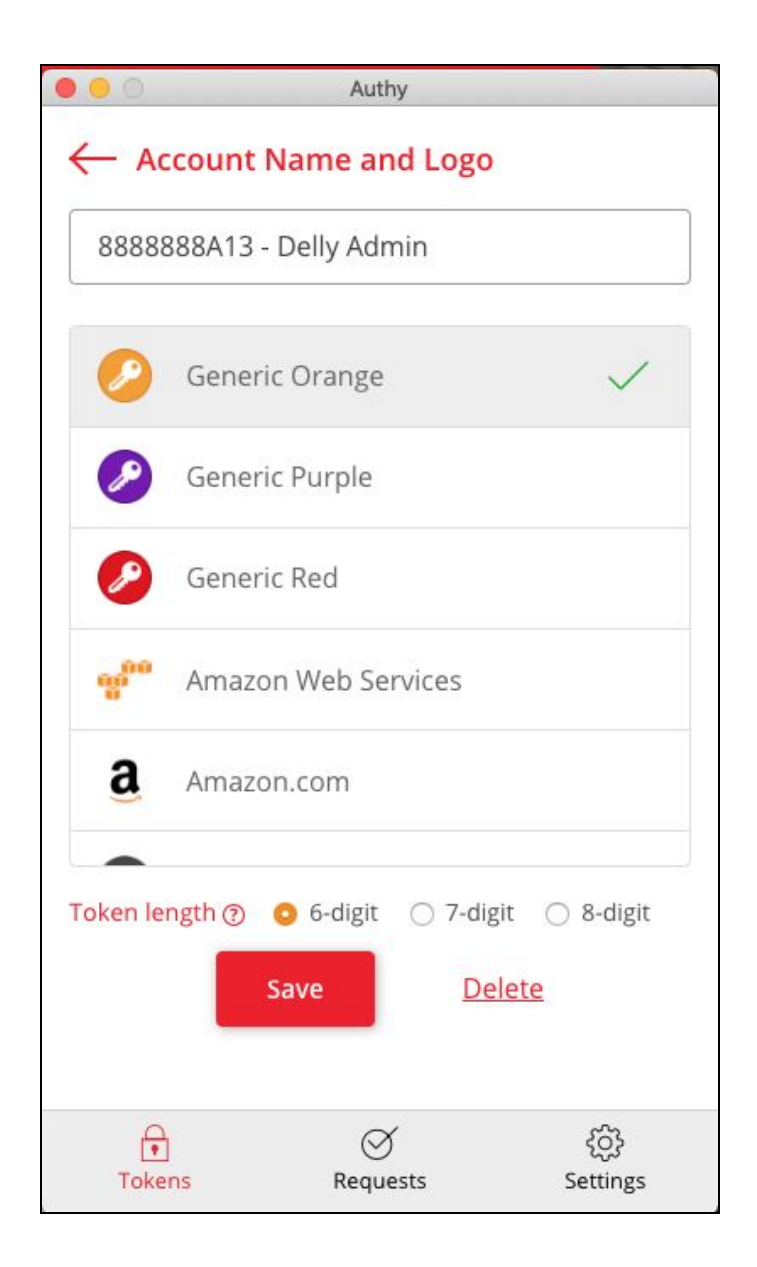

#### **SS#19**

#### **Click on the NCEdCloud entry to get your 6-digit Code (883 004)**

Authy can display your account in different "views" by clicking on the square of dots to the right of the Search box. The full screen view also displays your 6-digit code and the time remaining until it changes (30 seconds per code).

If you click on the compact view (below), it will display a full box with the 6-digit code and the remaining time.

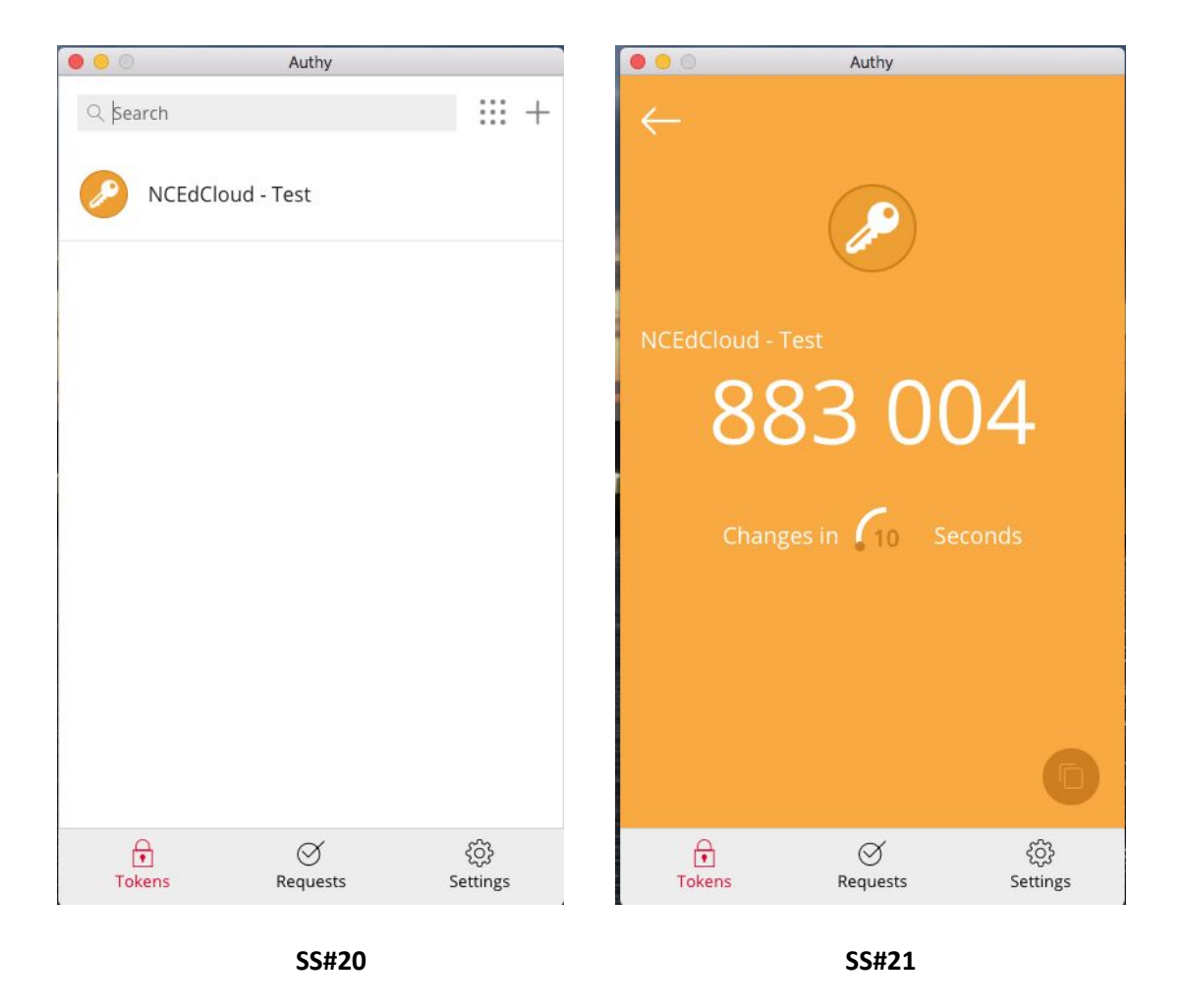

Once you have your 6-digit code, enter it in the One-Time Password setup screen (if it's the first time you're logging in with MFA enabled), or in the One-Time Password login screen shown in screen shot #4 (SS#4).